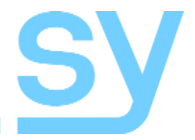

# **Wizard 4 Wizard 4U**

User Manual

## **Wireless AV & BYOD Content Sharing and Collaboration System**

Wireless media presentation system supporting BYOD for use in conferences and training rooms

## <span id="page-1-0"></span>**Thank you for purchasing this product**

This product is designed with the professional AV installers in mind. The many extensive features assist in system integration, validation and maintenance.

## <span id="page-1-1"></span>**Installation precautions**

This product has special circuitry to protect it against moderate surges and static discharges. However, to ensure reliable operation and long service life, it is important to take the necessary precautions against any spikes, surges and static discharges.

Place the unit away from heat sources and allow adequate ventilation.

Shielded cable and in particular cat6, cat6a or cat7 is highly recommended. As much as possible cables should be routed away from any noisy sources and avoiding long runs in close proximity to AC mains cables.

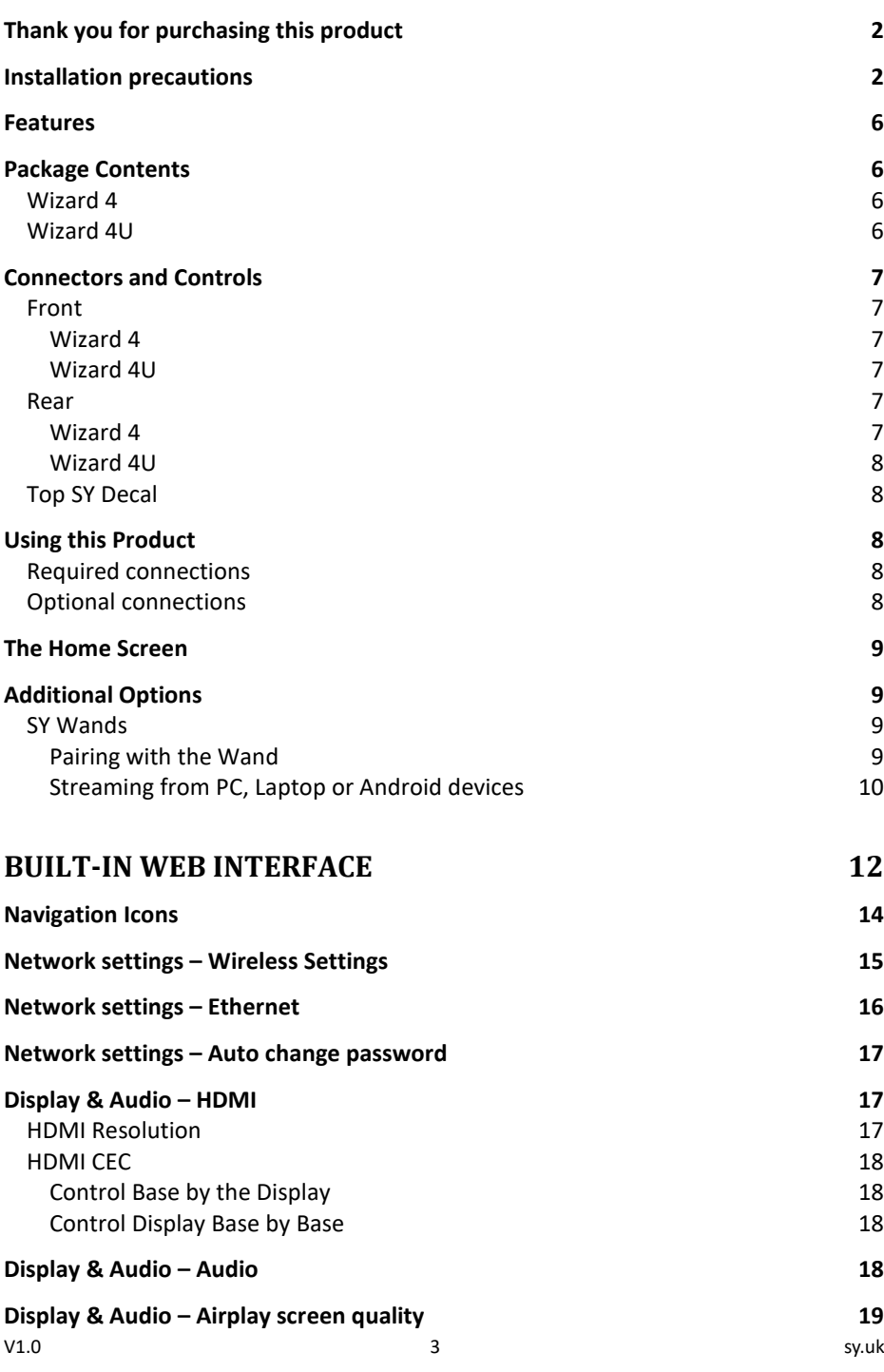

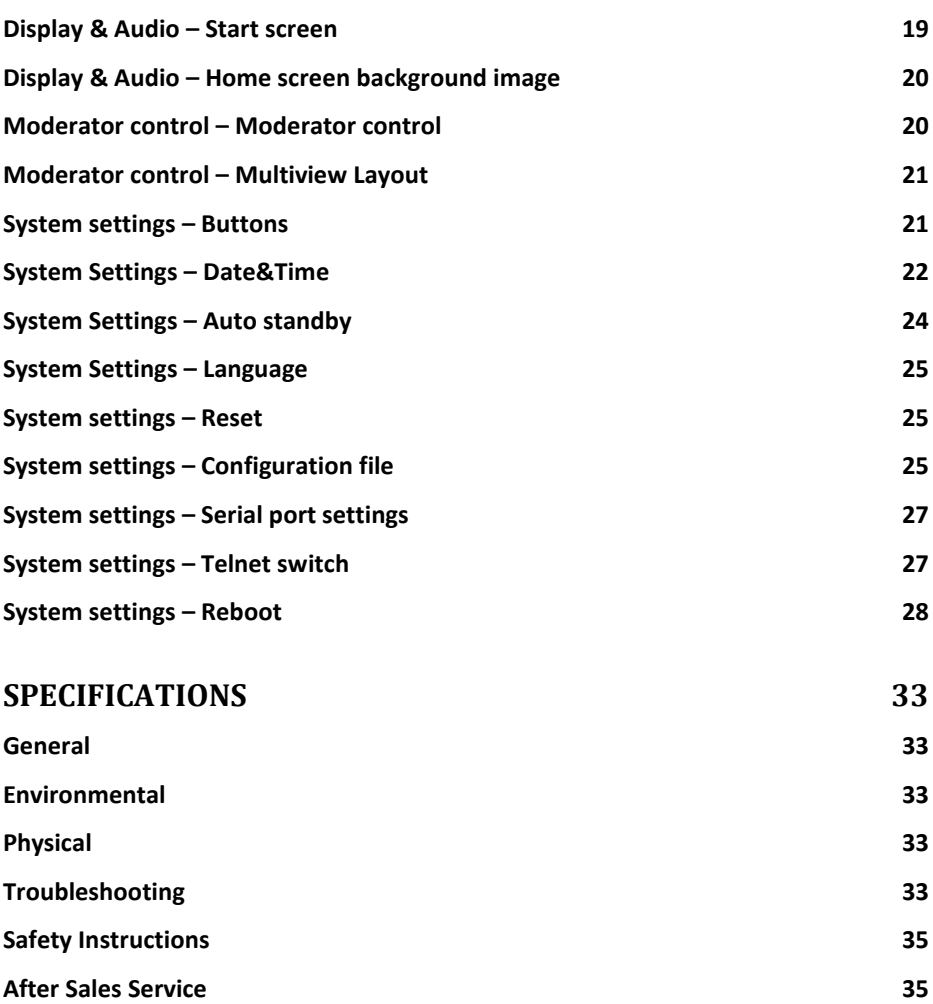

The Wizard 4 and Wizard 4U are BYOD wireless/LAN presentation system designed for use where sharing and collaboration is required, such as in conferences or training rooms. Attendees can bring their own devices and connect to the Wizard device and have their image displayed. BYOD devices include Android and iPhone smart phones, and iPads.

There are two wireless wands, SY-WAND-H and SY-WAND-U, which allow wireless connections of either an HDMI source or a USB-C source as inputs to the Wizard device. These Wands must first be paired with the respective Wizard device before use.

A maximum of sixteen wireless sources can connect to the Wizard 4 or Wizard 4U but only a maximum of four can be viewed on the display, a sidebar menu allows the selection of which input signals can be displayed. The first four wireless/LAN signals that arrive are automatically assigned to the display windows and to the sidebar menu, subsequent signals are added to the sidebar menu. A mouse will be required to select the additional inputs.

## <span id="page-5-0"></span>**Features**

- Pure wireless presentation experience
- Bring Your Own Device (BYOD), no messy or unsightly cables
- Connect USB devices such as cameras, microphones, or speakers
- Fully compatible with mainstream VC platforms such as Zoom, WebEx, etc.
- Wireless content up to 1080p60
- Output HDMI 2.0 signals up to 4K60 4:4:4
- Supports native wireless mirroring protocols such as Airplay, Miracast, Chromecast
- Wireless dongles for HDMI sources and USB-C video
- PoE support on LAN port 2 only
- RS232 control
- Built-in WebGUI for configuration and moderator control

## <span id="page-5-1"></span>**Package Contents**

#### <span id="page-5-2"></span>Wizard 4

- $\bullet$  1x Wizard 4
- 2x Wi-Fi antennas
- 1x 12V DC PSU
- 1x Manual

#### <span id="page-5-3"></span>Wizard 4U

- 1x Wizard 4U
- 3x Wi-Fi antennas
- 1x 12V DC PSU
- 1x Manual

## <span id="page-6-0"></span>**Connectors and Controls**

<span id="page-6-1"></span>Front

<span id="page-6-2"></span>*Wizard 4*

<span id="page-6-5"></span><span id="page-6-4"></span><span id="page-6-3"></span>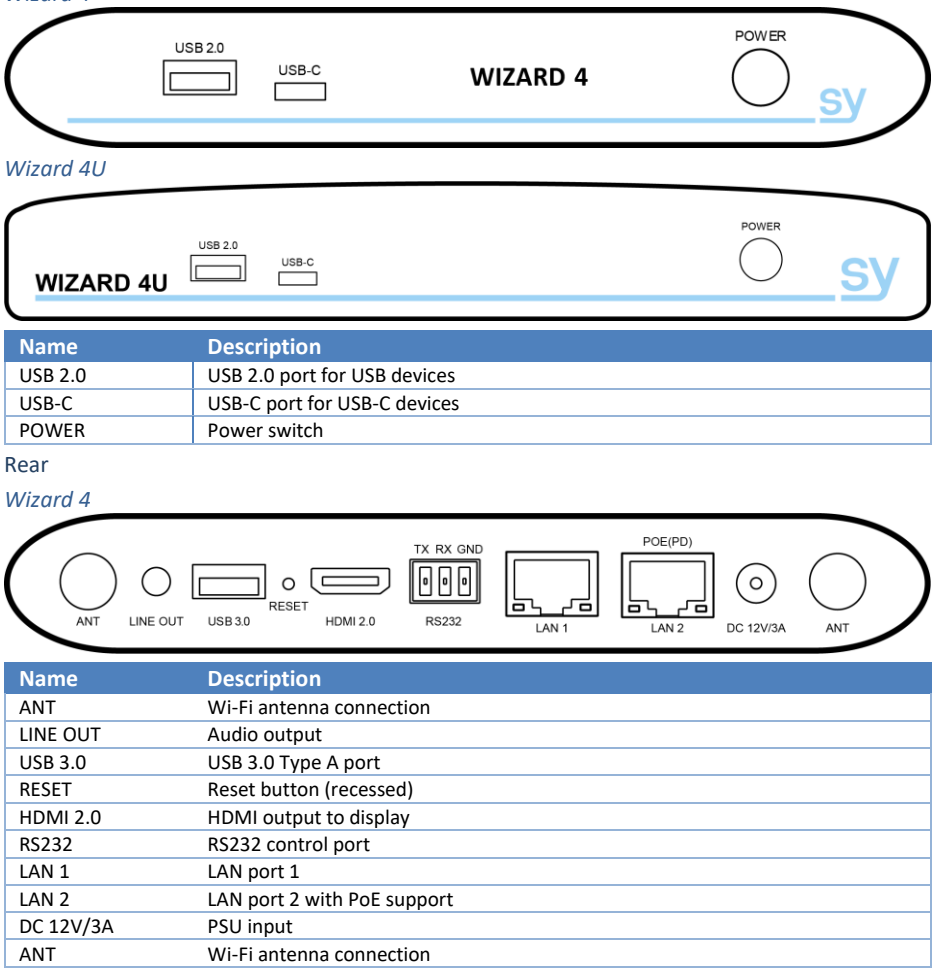

#### <span id="page-7-0"></span>*Wizard 4U*

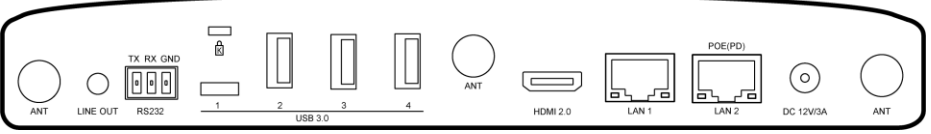

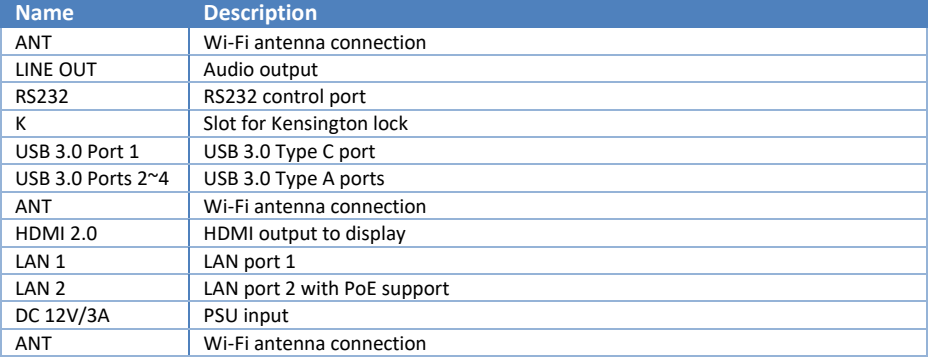

#### <span id="page-7-1"></span>Top SY Decal

On the top of the Wizard 4 and the Wizard 4U is an SY decal that lights with different colours depending on the status of the unit:

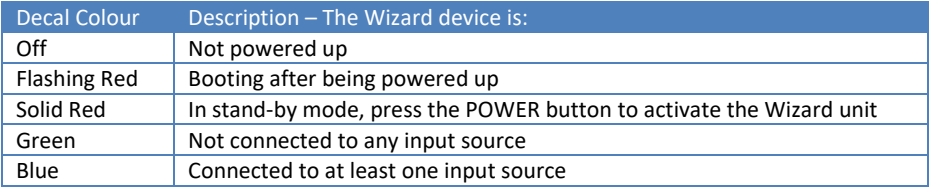

#### <span id="page-7-2"></span>**Using this Product**

<span id="page-7-3"></span>Required connections

- 1. Connect a display device to the HDMI output.
- 2. Attach the antennas to the rear of the Wizard unit.<br>3. Connect the 12V DC PSU to the PSU input port.
- Connect the 12V DC PSU to the PSU input port.

#### <span id="page-7-4"></span>Optional connections

- 1. Connect a LAN cable to either or both the LAN ports.
- 2. Connect an RS232 cable to the 3-way RS232 connector.
- 3. Connect a 3.5mm stereo jack connector to the audio output.
- 4. Attach any USB devices, such as a mouse to access to the on-screen menu system.

## <span id="page-8-0"></span>**The Home Screen**

The Home screen is always displayed when there are no input sources, or when all active input

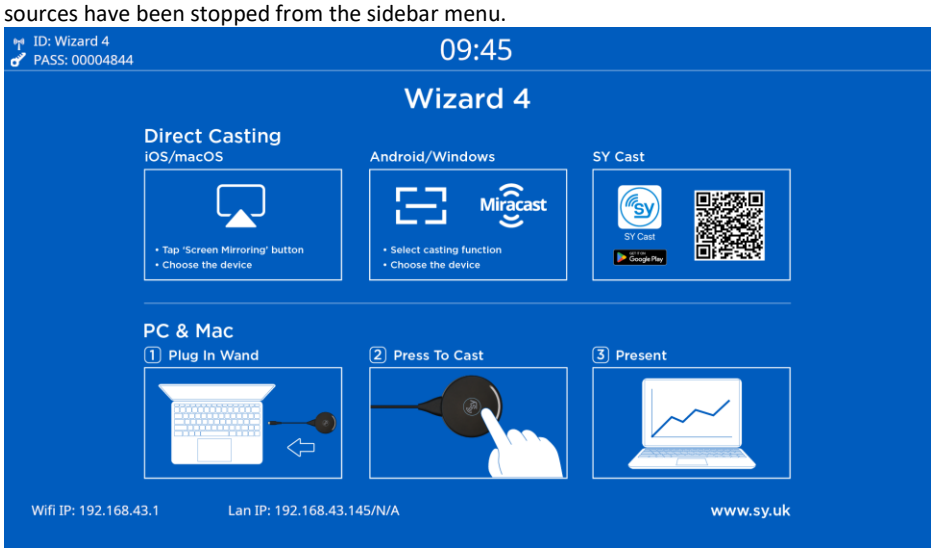

The Home screen provides the following information:

- The device ID: Wizard 4 or Wizard 4U
- The current password for BYOD sources, this may change depending on the setting on the 'Auto change password' option in the 'Network setting' tab of the built-in WebGUI.
- The current time Configured on the 'Date & Time' settings in the 'System Settings' tab of the built-in WebGUI.
- The upper half of the middle section shows how to connect casting devices to the **Wizard**
- The lower half of the middle section shows how to connect laptops and PCs to the Wizard using one of the two SY Wand units.
- The bottom shows the WiFi IP address of the Wizard unit and the LAN IP address for LAN port 1 and LAN port 2 respectively. N/A indicates that the IP address for that port is Not Available. This will be different if DHCP is enabled.

## <span id="page-8-1"></span>**Additional Options**

#### <span id="page-8-2"></span>SY Wands

- SY-WAND-H HDMI wireless wand to connect an HDMI source to the Wizard device. A USB port is required to power the SY-WAND-H.
- SY-WAND-C USB-C wireless wand to connect a USB-C video source to the Wizard device. Power is taken from the USB-C output port.

#### <span id="page-8-3"></span>*Pairing with the Wand*

To use either of these Wands, it must first be paired with the same Wizard device it is being used with. To perform the Wand pairing do the following:

- 1. Plug the SY-WAND-H into the USB-A port, or the SY-WAND-C into the USB-C port on the front of the Wizard device.
- 2. Wait for the pairing process to complete and then unplug the wand and connect it to

the source device. The SY-WAND-H requires a separate USB-A port act as its power supply source.

3. Wait for the indicator on the Wand to stop flashing and then touch the wand to begin sending the video to the Wizard device.

Once paired, the Wand will always connect to the same Wizard device. Pairing will need to be repeated should the Wand need to work with a different Wizard device.

On-Screen drawing and Whiteboard Modes

These are two separate features of the Wizard

#### <span id="page-9-0"></span>Streaming from PC, Laptop, or Android

Use th[e Built-In Web Interface](#page-11-0) to download the WirelessMedia app appropriate to your system. Run the downloaded app to install WirelessMedia on your computer system.

The WirelessMedia app will stream a secondary video display to the Wizard device using either WiFi or LAN connections. This will allow you to continue using your primary display.

Note that any IP addresses shown in this section are examples only, the IP of your Wizard device will be shown instead.

Open the WirelessMedia app from the WirelessMedia icon:

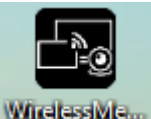

The app will then search for and list all Wizard devices that are visible to the PC, laptop, or Android device:

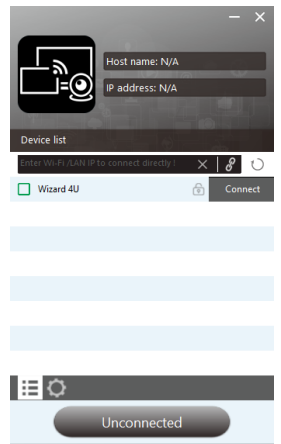

Click the Connect button to the right of the Wizard device and the password enter window will appear:

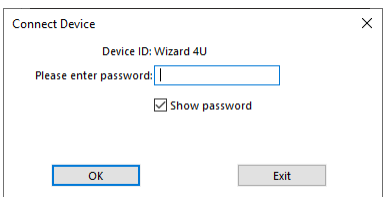

Enter the eight-digit password as displayed on the Home page of the Wizard unit, including any leading zeros. Click OK to complete the connection.

If you are prompted to download a newer version of the WirelessMedia app, use the [Built-In](#page-11-0)  [Web Interface](#page-11-0) to obtain the latest version appropriate to your computer system.

Once connected, the following screen will appear:

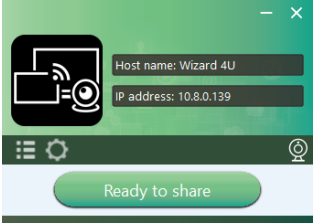

When you are ready to being sharing your screen, click on the **Ready to share** button. The screen will now change to:

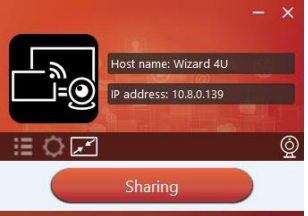

Click the **Sharing** button to stop sharing with the Wizard unit. Above the Sharing button is a row of icons:

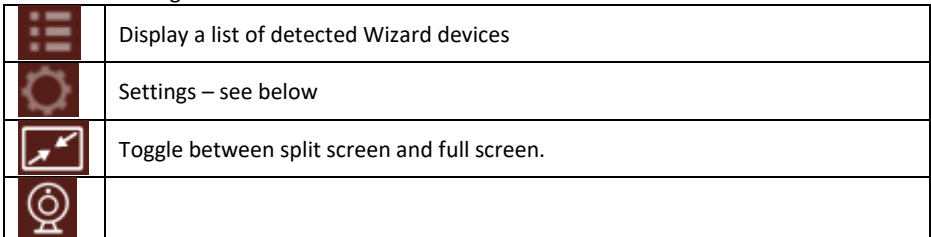

*Settings*

Selecting the settings icon will display the available optional settings:

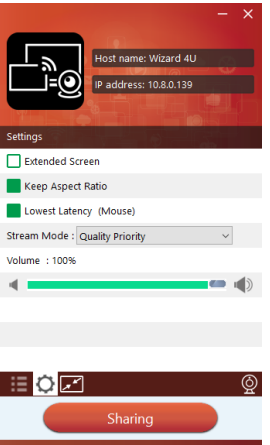

#### Any active item is indicated by a filled green box.

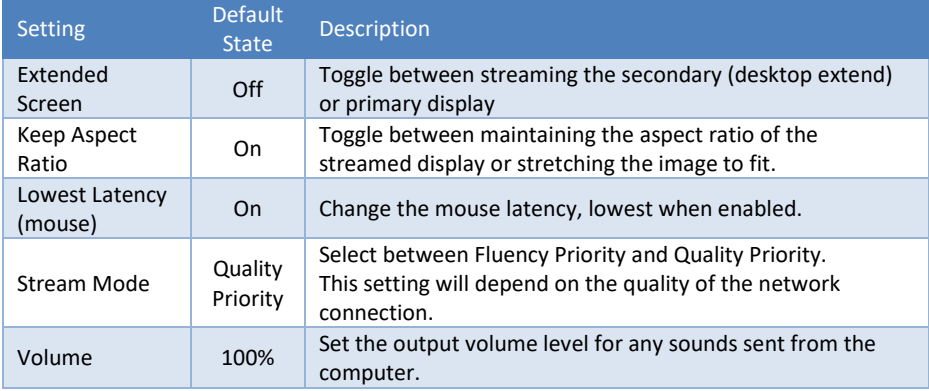

Click the  $\blacktriangleright$  button in the top right corner to close the WirelessMedia app. A confirmation box will appear, click the **Yes** button to end the session.

## <span id="page-11-0"></span>**Built-In Web Interface**

The Wizard 4 and Wizard 4U devices have a built-in Web GUI interface for changing the setting and configuration of the Wizard unit. Use the Home screen to get the IP address for the LAN port you wish to use and the download page will appear:

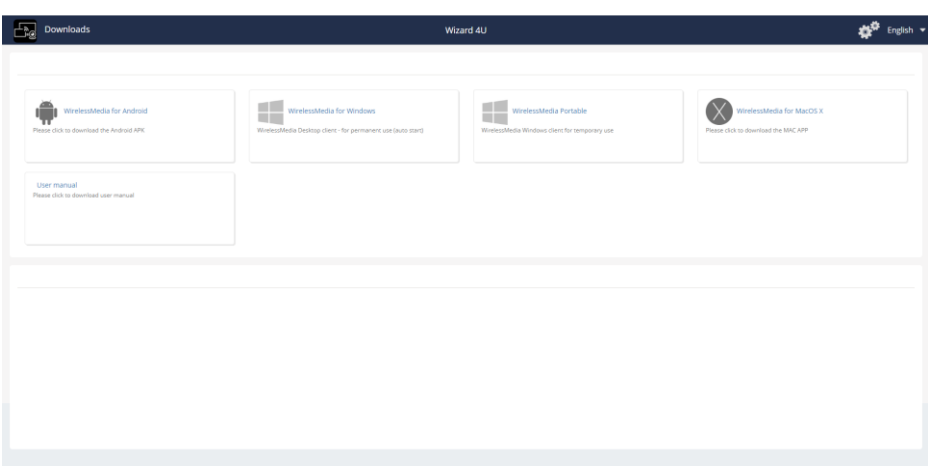

This page provides several buttons to download the Wizard streaming software package for various platforms and for accessing the User Manual.

To access the configurations settings pages, click on the twin gear icon at the top right and the login page will appear:<br>

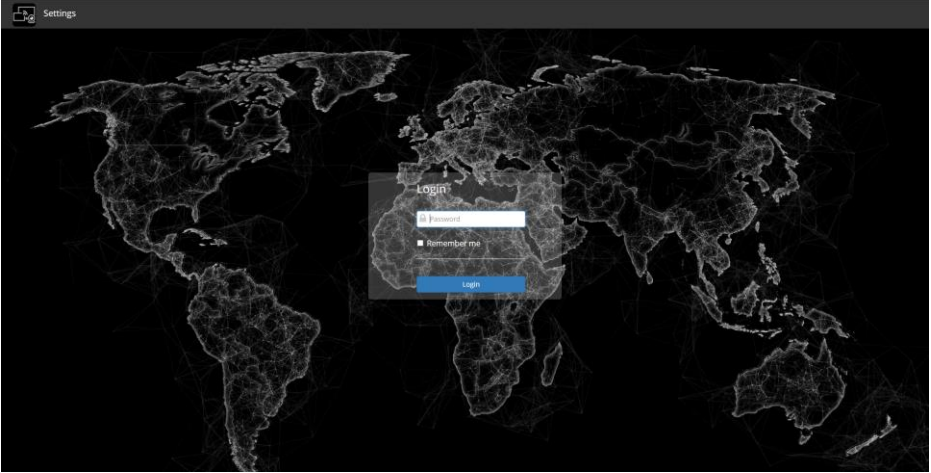

Enter the current password and click the **Login** button. The default login password is: **admin**

## **Settings Page**

After entering the password the **Settings** page will appear with the **Network settings**tab already opened to the **Wireless network** section.

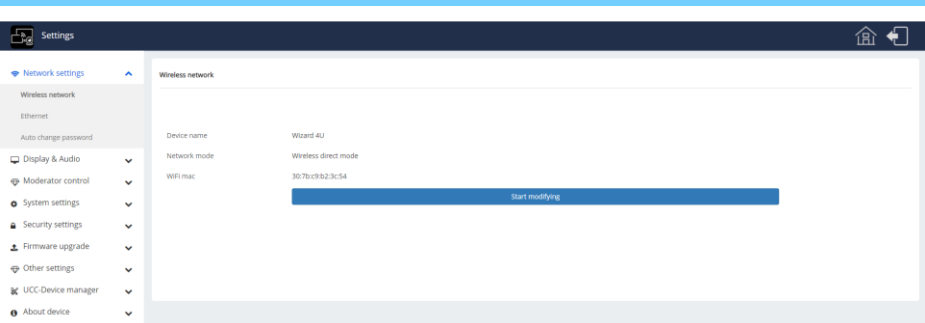

The sidebar menu selects the respective settings page, each detailed in the following sections. Any settings already in progress will not be lost if a different page is selected.

## <span id="page-13-0"></span>**Navigation Icons**

The two icons on the right of the top bar are:

**Home** – Return to the Downloads page, select the twin gears to return to the above Network settings page.

**Logout** – Return to the login page.

## <span id="page-14-0"></span>**Network settings – Wireless Settings**

The Start Modifying button will initiate a four step process to change the settings for the wireless network identify of the Wizard device:

1. Device Name – Enter a new device name to clearly identify the Wizard device on the wireless network.

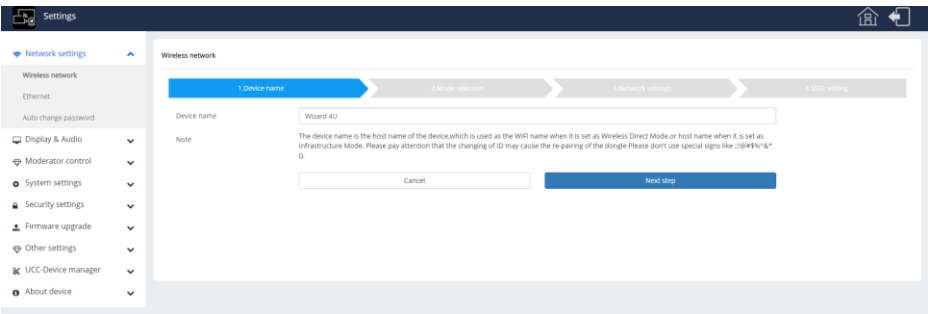

Click **Next step** to go to step 2. Click **Cancel** to abort this settings mode.

2. Mode selection – Choose one of the wireless operating modes.

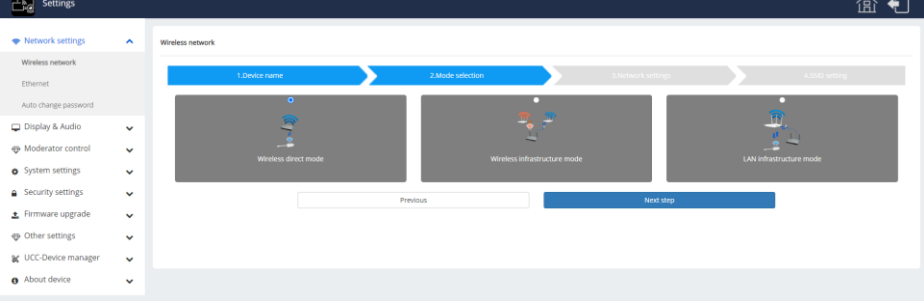

Click **Next step** to go to step 3. Click **Previous** to go back to step 1.

3. Network settings – Choose one of the options for the internet access mode. **ANG** Settings 盒 旬

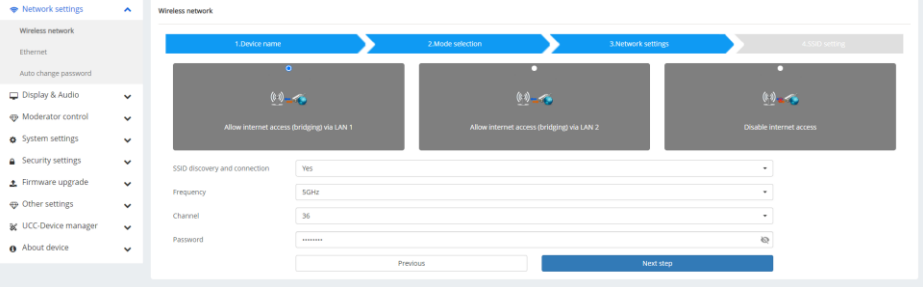

The dropdown boxes have the following settings:

- SSIS Discovery and connection Yes or No Default is Yes
	-
- Frequency 2.4GHz or 5GHz Default is 5GHz

- Channel 36, 40, 44, 48, 149, 153, 157, 161 Default is 36
- Password This is the same as shown on the HDMI Home page

Click **Next step** to go to step 4.

Click **Previous** to go back to step 2.

4. SSID setting – If needed, enter the GUEST and/or STAFF network SSID.

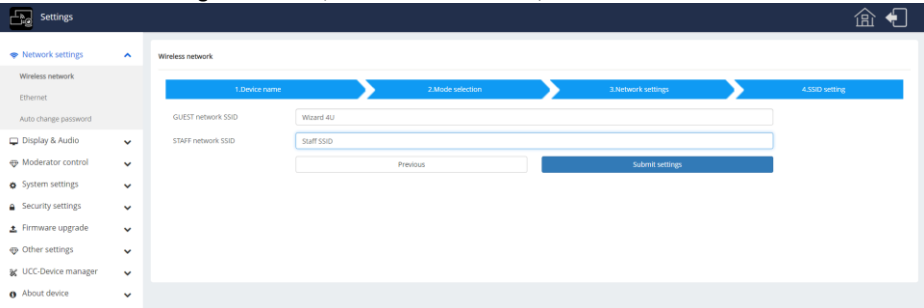

Click **Submit setting** to confirm any changes made. Click **Previous** to go back to step 3.

### <span id="page-15-0"></span>**Network settings – Ethernet**

Select LAN 1 or LAN 2 from the top tab selectors as desired:

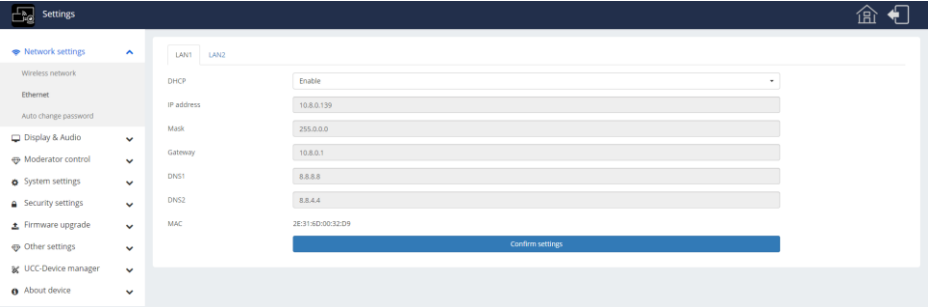

**DHCP** – select Enable or Disable as needed. When DHCP is set as Enable, the remaining edit boxes are not usable.

**IP Address** – Set the static IP address for the Wizard LAN port.

**Mask** – Set the network subnet mask for the Wizard LAN port.

**Gateway** – Set the IP address of the default Gateway device.

**DNS1** – Set the IP address for the first domain name server.

**DNS2** – Set the IP address for the second domain name server.

**MAC** – The MAC address of the Wizard device, this cannot be changed.

Click the **Confirm settings** button to set the changes into the Wizard device.

## <span id="page-16-0"></span>**Network settings – Auto change password**

This is the access password for wireless BYOD devices, to change the login password see. This pages sets how often this password is changed from one of the following: Never, 5 minutes, 30 minutes, 1 hour, 2 hour, 4 hour, or 24 hour. The interval chosen will take effect immediately and will be acknowledged by a green Success banner at the bottom of the browser window.

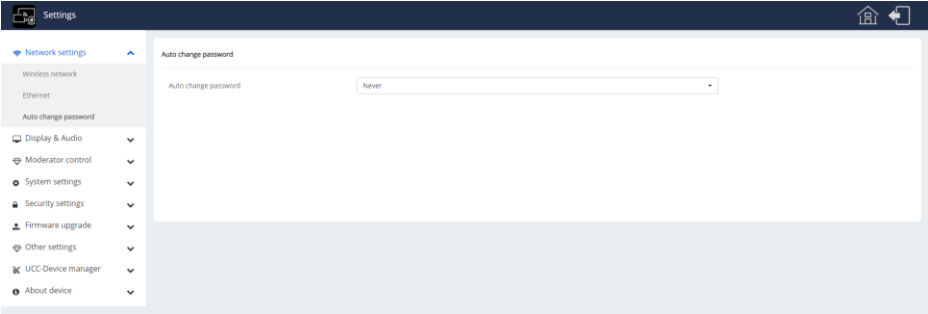

## <span id="page-16-1"></span>**Display & Audio – HDMI**

#### <span id="page-16-2"></span>HDMI Resolution

Select the desired output resolution, or Auto to allow the Wizard to automatically choose the best output resolution for the display device. The selected option will take effect immediately and will be acknowledged by a green **Success** banner at the bottom of the browser window.

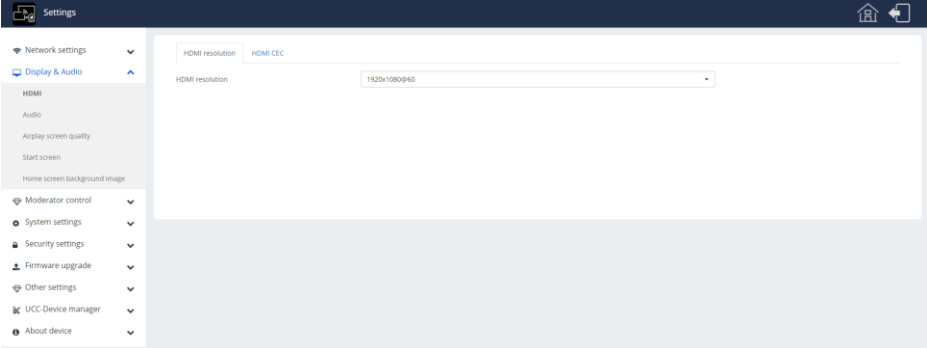

Only resolutions that the connected HDMI display device supports will be listed

<span id="page-17-0"></span>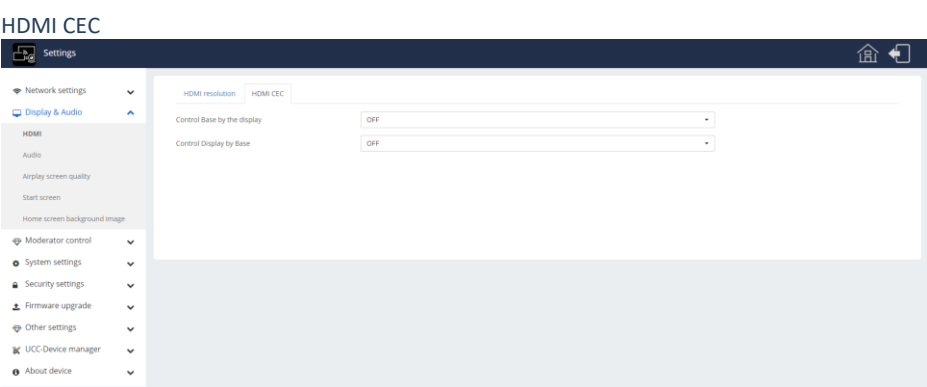

This page sets the CEC power mode options:

#### <span id="page-17-1"></span>*Control Base by the Display*

ON – when the CEC enabled display device is turned off the Wizard will also turn off OFF – turning of the CEC enabled display device will not turn off the Wizard device.

#### <span id="page-17-2"></span>*Control Display Base by Base*

ON – when Wizard device turns off it will also turn off the CEC enabled display device. OFF –the Wizard device will not turn off the display device.

The default state is with both options set to OFF.

<span id="page-17-3"></span>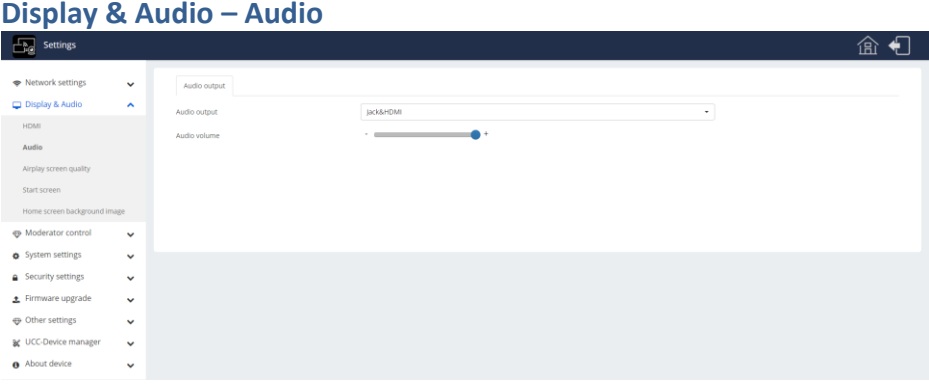

From the dropdown list, select where the audio is to be output:

**Jack** – this is the LINE OUT analogue audio output on the rear of the Wizard device. In this mode there is no HDMI audio to the display device.

**HDMI** – the HDMI output carries the audio. In this mode there is no analogue audio on the LINE OUT connector.

**Jack&HDMI** – Both the HDMI output and the LINE OUT carry the audio signal.

**USB** – This will only appear if USB speakers are connected to the Wizard device. In this mode the audio signal is sent only to the USDB speakers.

The audio volume slider sets the maximum output volume level for the Wizard device.

<span id="page-18-0"></span>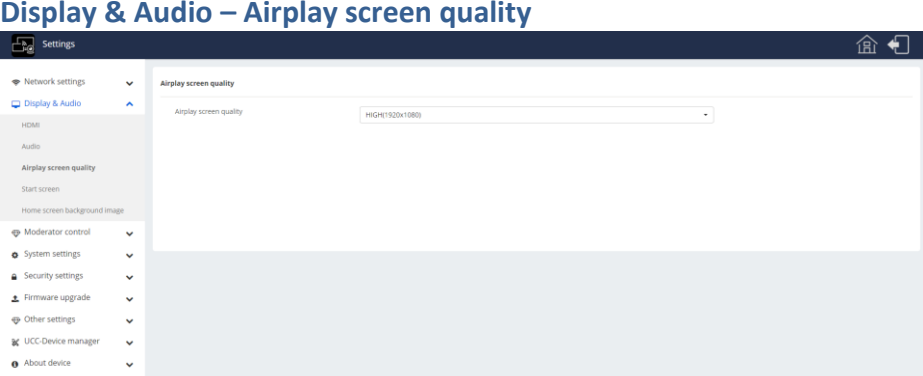

Select the resolution for Apple AirPlay signals:

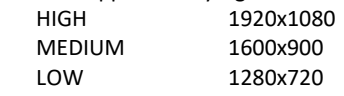

The selected option will take effect immediately and will be acknowledged by a green Success banner at the bottom of the browser window.

## <span id="page-18-1"></span>**Display & Audio – Start screen**

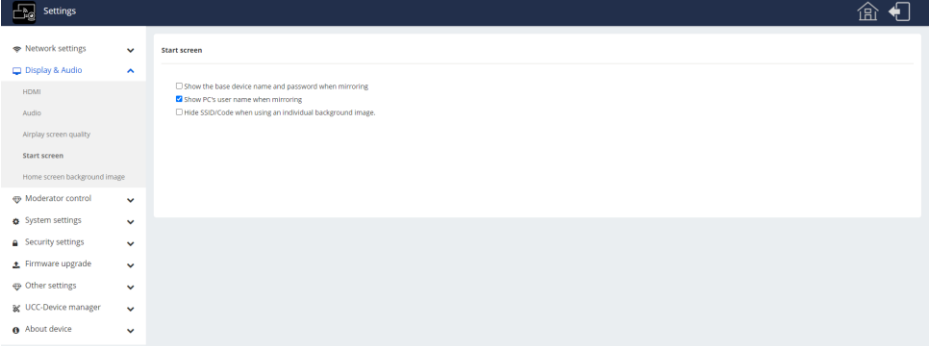

These options select what information is displayed on the Home, or Start, screen of the Wizard device.

<span id="page-19-0"></span>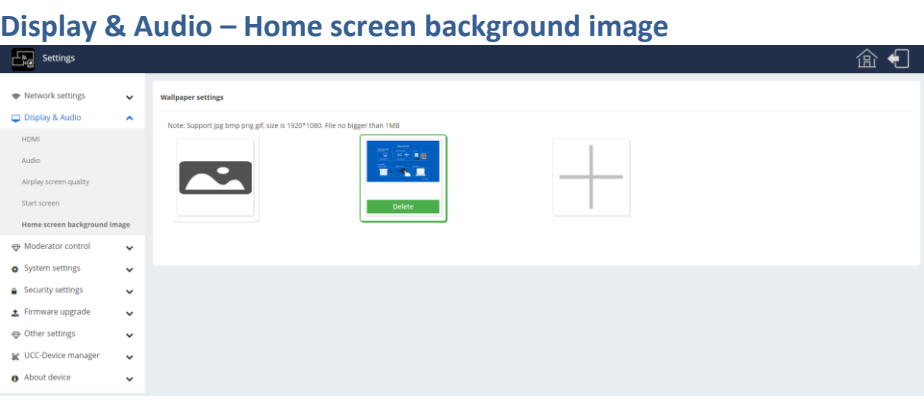

The left icon opens a file browser to choose a new image for the Hoe screen.

The middle icon(s) allow the deletion of existing images.

The large + icon allow more images to be loaded.

## <span id="page-19-1"></span>**Moderator control – Moderator control**

The Moderator control section controls the appearance of the sidebar menu on the HDMI display:

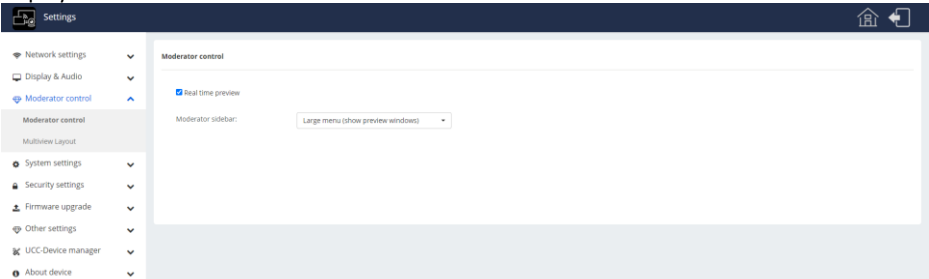

To use the moderator options a mouse must be connected to the Wizard unit to access the sidebar to select which preview images in the HDMI output sidebar list are presented to the display. A maximum of four images are allowed at any time.

The options are:

Hide side bar completely (including arrow)

Small menu (no preview windows)

Large menu (show preview windows)

## <span id="page-20-0"></span>**Moderator control – Multiview Layout**

Select one of the 11 multiview layout views for the HDMI output:

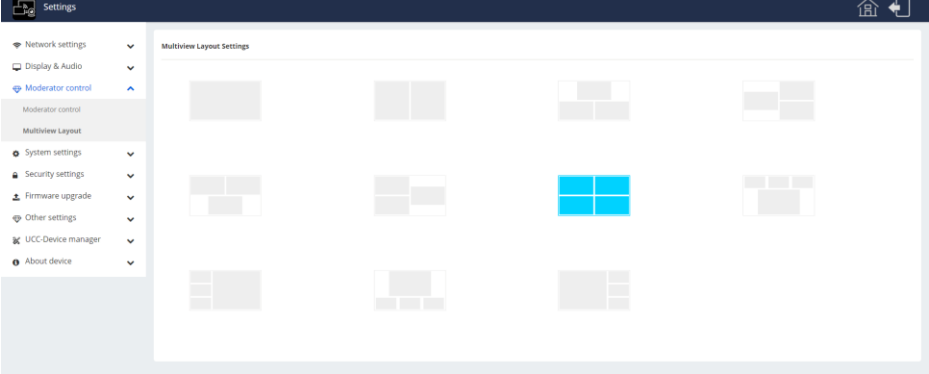

#### <span id="page-20-1"></span>**System settings – Buttons**

The Connected and Paired tabs show the details of the currently Connected SY Wand units (Buttons) and the history of any SY Wand units that were previously used with the Wizard device. Note that the actual details given will different for each installation.

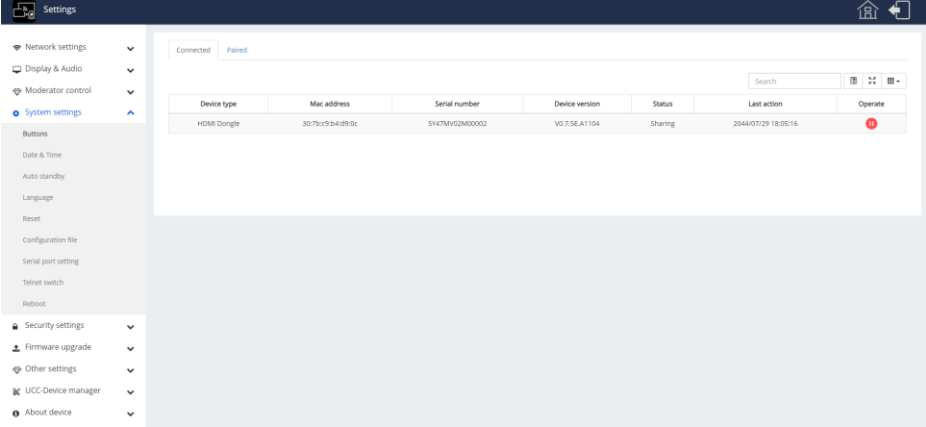

The Operate column shows a red Pause icon for active SY Wands and a green play icon for SY Wands that are not currently sending to the Wizard unit. Click on the respective icon to change the state of the selected SY Wand.

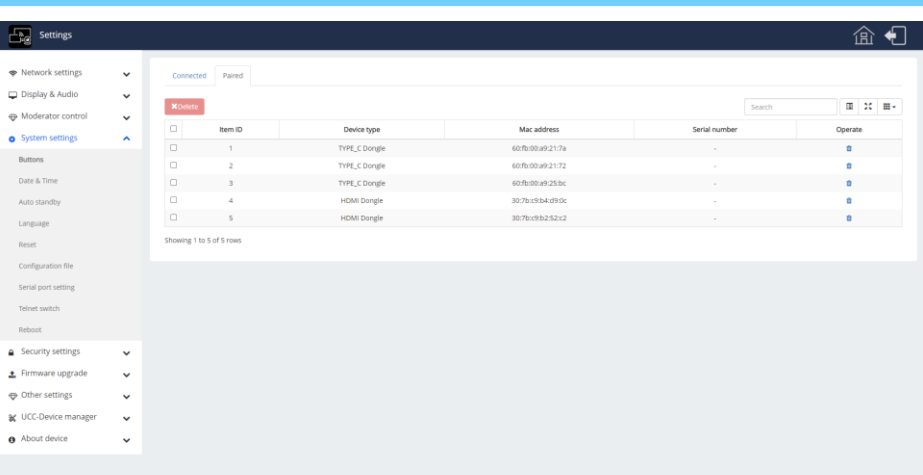

This is a list of any SY Wand that was paired with the Wizard unit at any time in the past. To remove items from the list either use the left side check boxes to select the item to remove and then click the red Delete button, of click on the Trash bin icon to remove an individual item. Be careful when using this last option as the entries are immediately deleted with no confirmation window.

## <span id="page-21-0"></span>**System Settings – Date&Time**

The **Date and Time** tab has one dropdown box with the following options:

Automatic date & time

Use network-provided time

Off

Click the **Confirm settings** button to accept the new option.

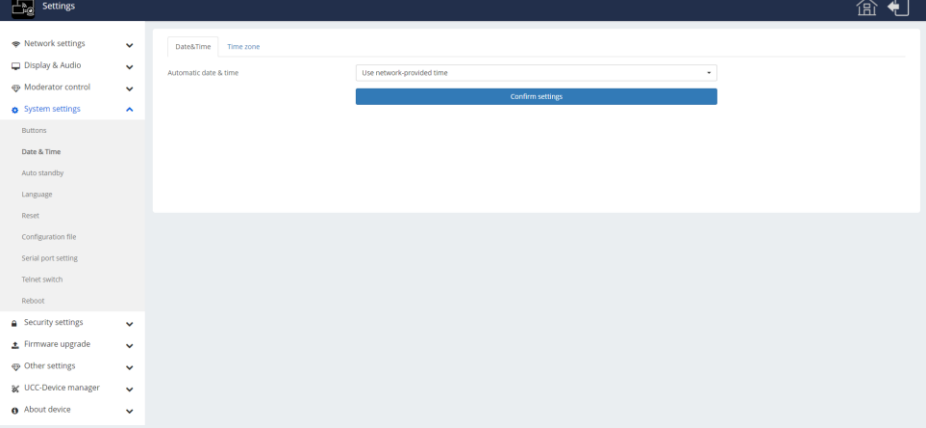

When the Automatic date & time of set to Off, the following screen will appear:

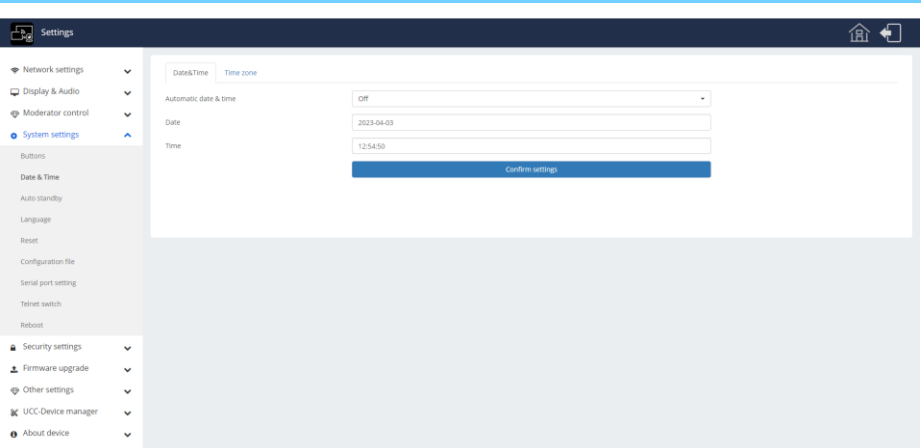

Enter the date and time in the respective boxes. To aid in entering the date and time values, a selection pop-up will appear below the respective edit box:

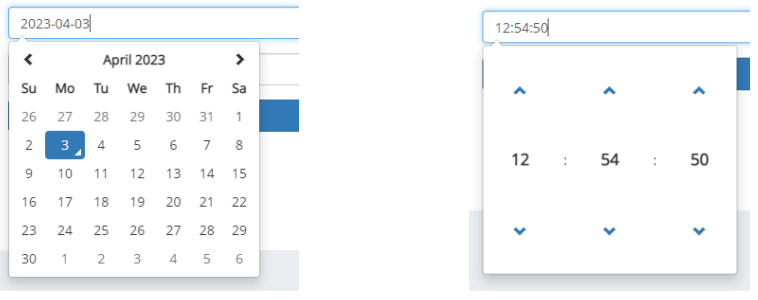

The date picker The time selector

As shown above, the date format is entered in ISO 8601 format: YYYY-MM-DD.

For the time selector panel, note that the seconds will wrap over to the minutes, and the minutes will wrap over to the hours.

The **Time Zone** tab is used to adjust the time and date display to your locale. Select your time zone form the dropdown list:

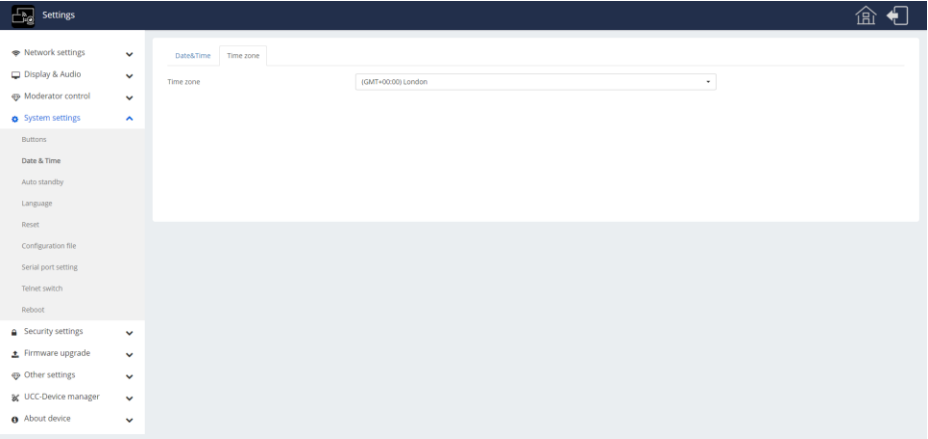

## <span id="page-23-0"></span>**System Settings – Auto standby**

This page is used to set the duration of inactivity after which the Wizard will automatically enter its standby mode.

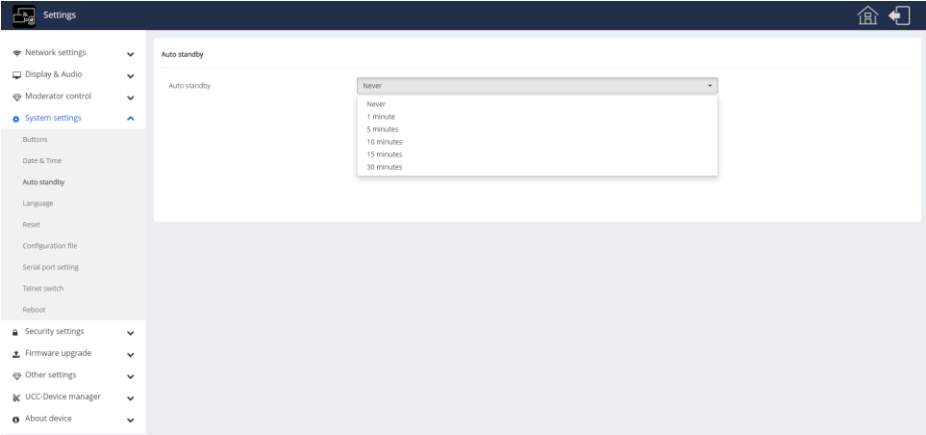

<span id="page-24-0"></span>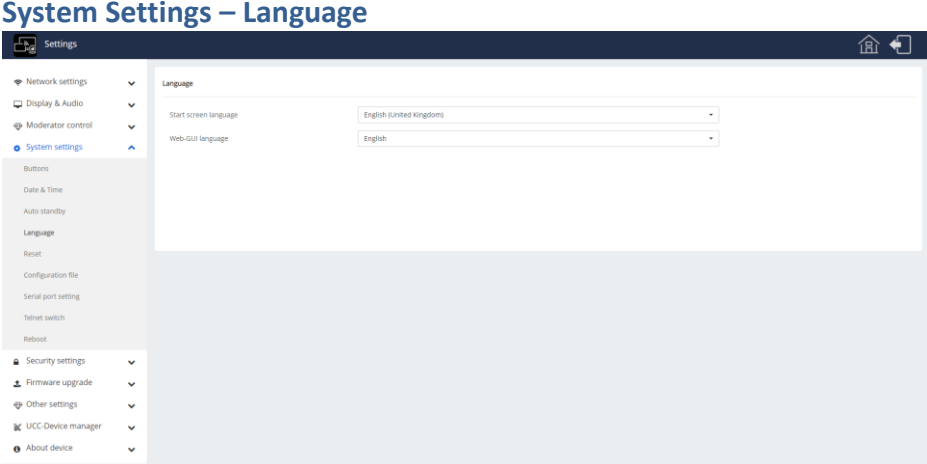

This page changes the language of the overlay items on the Home screen, any text that is part of the background image will not be changed.

## <span id="page-24-1"></span>**System settings – Reset**

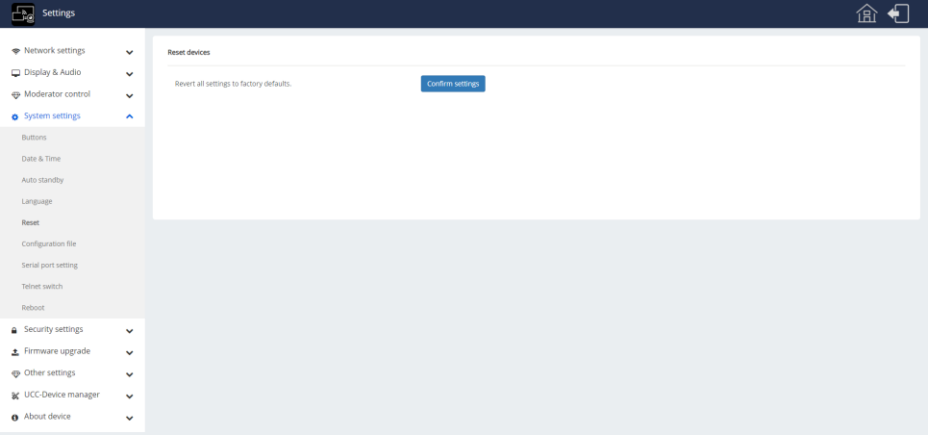

Use this page to reset all configurable options to the factory defaults. Clicking the Confirm settings button with bring up a confirmation box:

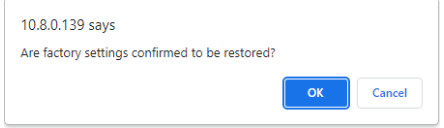

Click **OK** to restore the Wizard to factory default settings.

Click **Cancel** to keep current settings.

## <span id="page-24-2"></span>**System settings – Configuration file**

There are two tabs, Upload configuration and Download configuration. The configuration file, named config.dat, is a binary image of the current configuration of the Wizard unit. This can be used to restore a last known good configuration file to the Wizard unit, provided that it was previously downloaded, to replace a bad or faulty configuration.

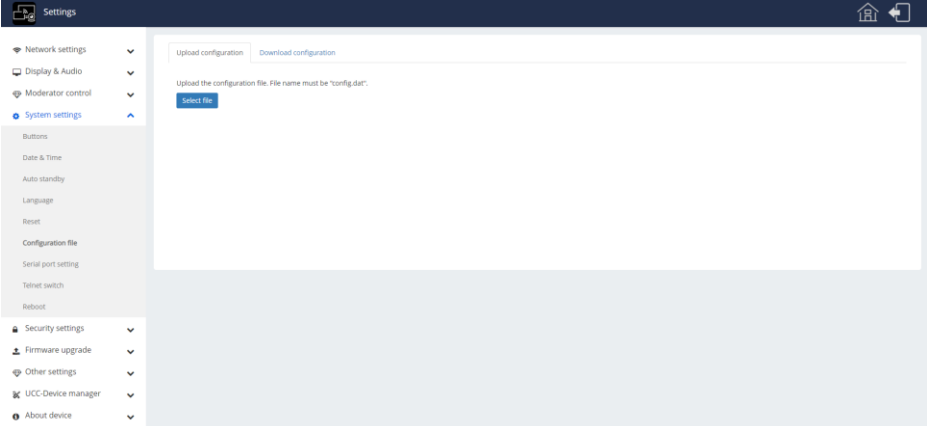

## Click **Select file** to choose the desired **config.dat** file.

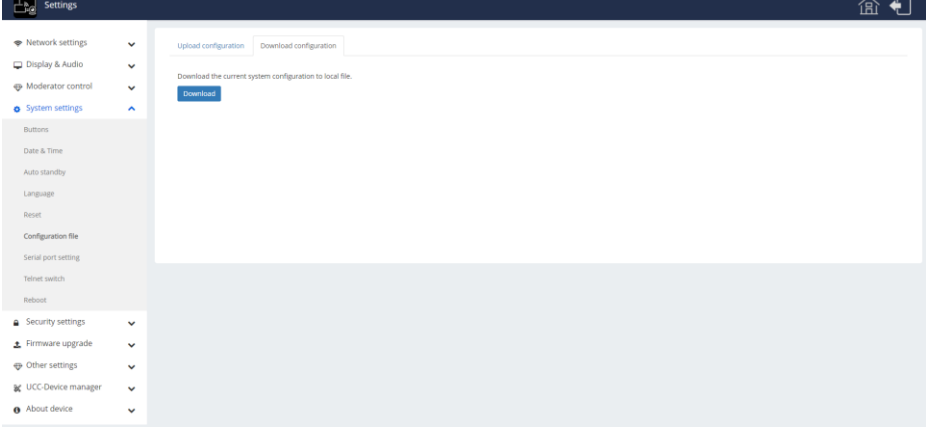

Click the Download button to save the current configuration of the Wizard unit to the binary image file 'config.dat'. The actual download location depends on the web browser settings.

<span id="page-26-0"></span>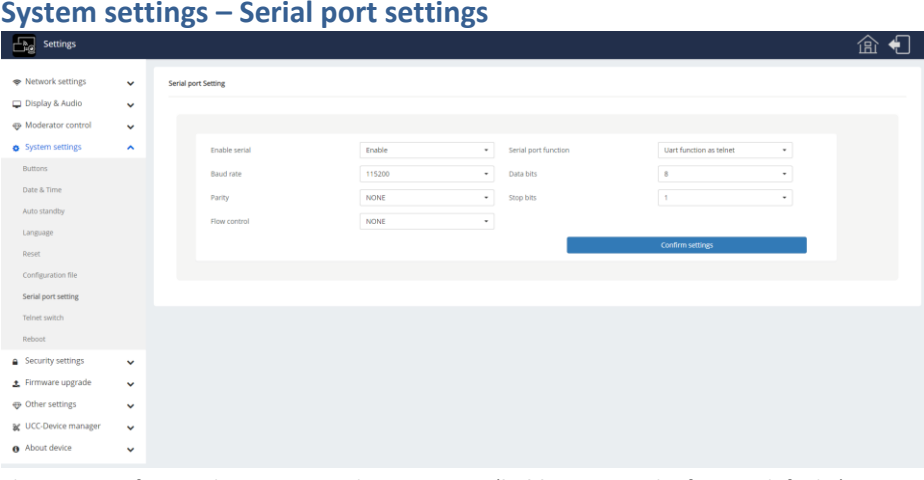

This page configures the RS232 serial port options (**bold** items are the factory defaults):

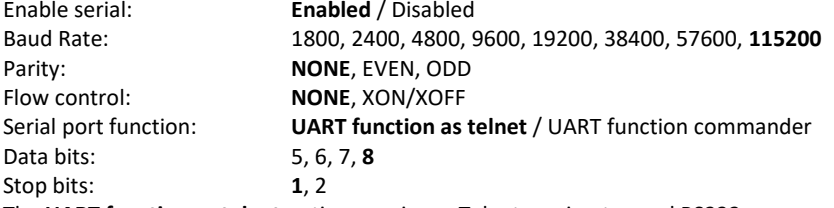

The **UART function as telnet** option requires a Telnet session to send RS232 commands.

The **UART function commander** option accepts direct RS232 commands.

Click the Confirm settings to accept any changes. The green **Success** banner will appear at the bottom of the browser window.

## <span id="page-26-1"></span>**System settings – Telnet switch**

This page is used to enable or disable the telnet option.

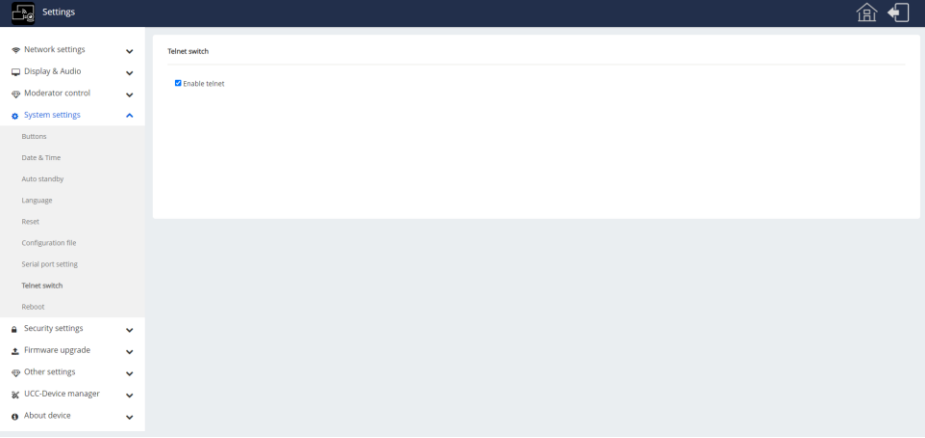

Clicking the selection box causes the green **Success** banner to appear at the bottom of the

browser window to confirm the new setting.

## <span id="page-27-0"></span>**System settings – Reboot**

When the Enable option is set, the Day options are used to set the days, with a time in when the Wizard device shall automatically reboot. Click the **Submit** button to set any changes to the options. Click the **Reboot now** button to reboot the Wizard device immediately.

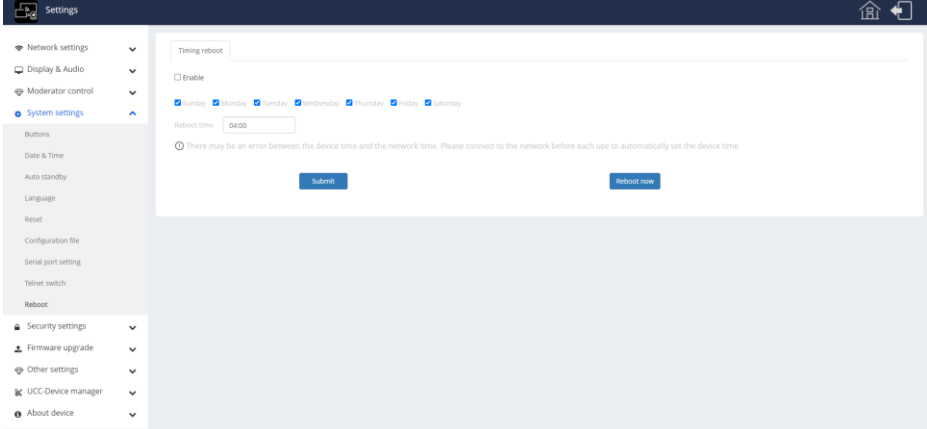

## **Security settings – Security level**

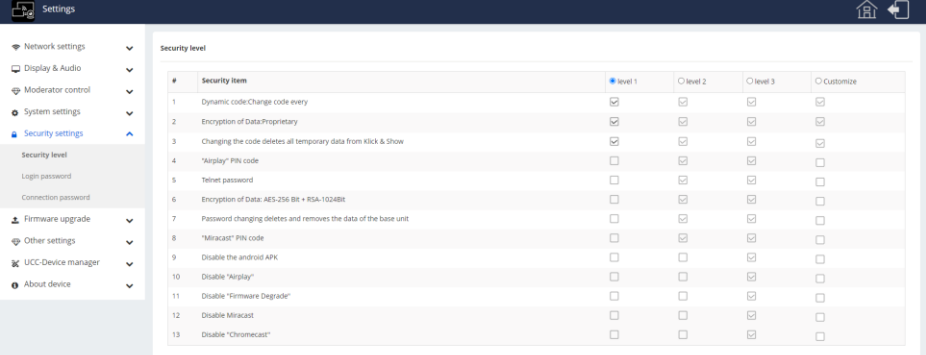

Use the top row selection buttons to choose the desired security setting. Use the columns to enable or disable any of the security features given in the Security item column.

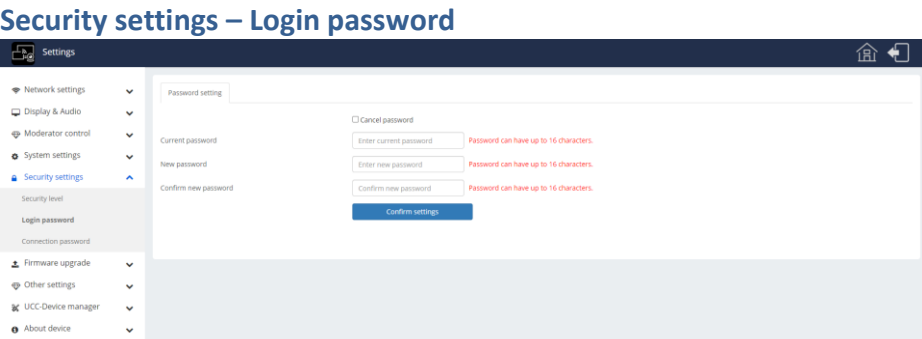

The Cancel password option will delete the login current password and enable entry to the settings pages with no password requirement.

To change the login password, enter the details as given in the edit boxes.

Click the **Confirm settings** button to accept the changes.

The default password is 'admin'. This is also the password after resetting the Wizard unit to factory defaults.

## **Security settings – Connection password**

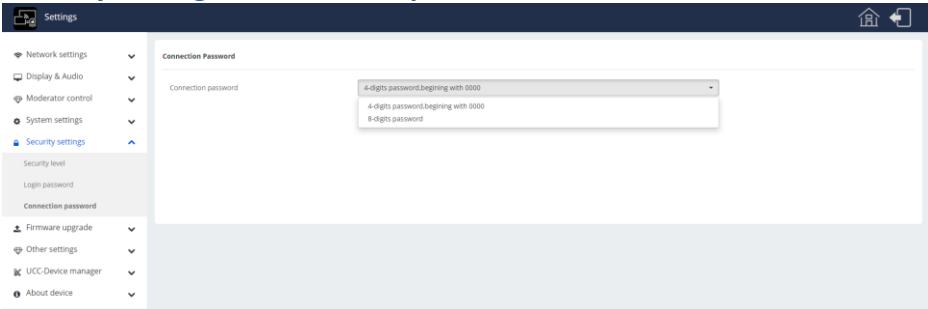

This option changes the format of the numerical password displayed on the Home page that allows devices to connect to the Wizard. The password format can be four leading zeros followed by a 4-digit password (0000xxxx), or an 8-digit password (xxxxxxxx). The change is accepted immediately with the green **Success** banner being shown at the bottom of the browser.

Any user that wishes to connect must always enter all the 8 digits shown on the Home screen, regardless of the chosen password format.

## **Firmware Upgrade – Firmware update**

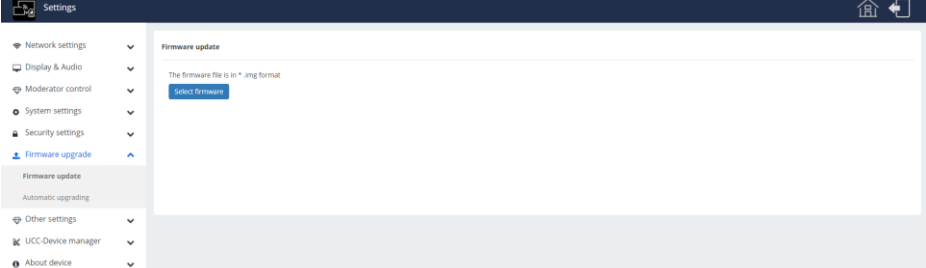

Only use this page if a valid firmware upgrade file is available on your PC or laptop. Click the **Select firmware** button to open the default file browser for your OS. Navigate to the folder containing the firmware update file and click the **Open** to begin the update.

## **Firmware Upgrade – Automatic update**

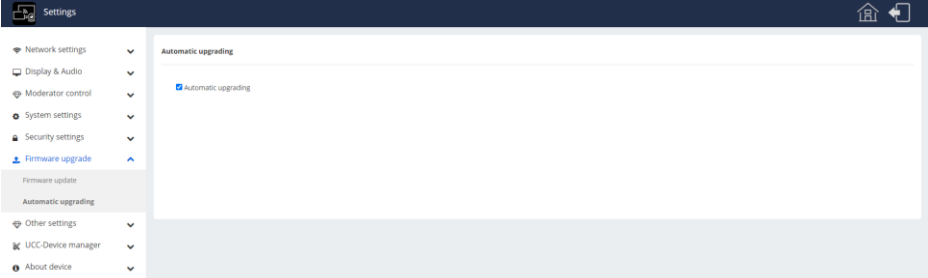

This option enables or disables Automatic updates via the Internet or from a local file.

## **Other Settings – Auto create launcher**

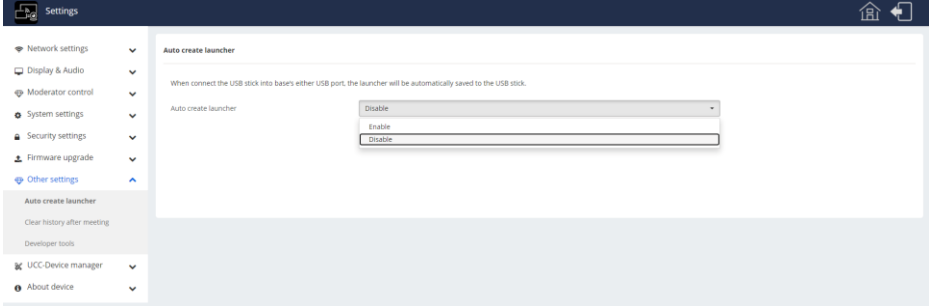

This option determines whether the WirelessMedia software will be automatically copied to a USB memory stick when it is plugged into any of the USB ports on the Wizard device.

## **Other Settings – Clear history after meeting**

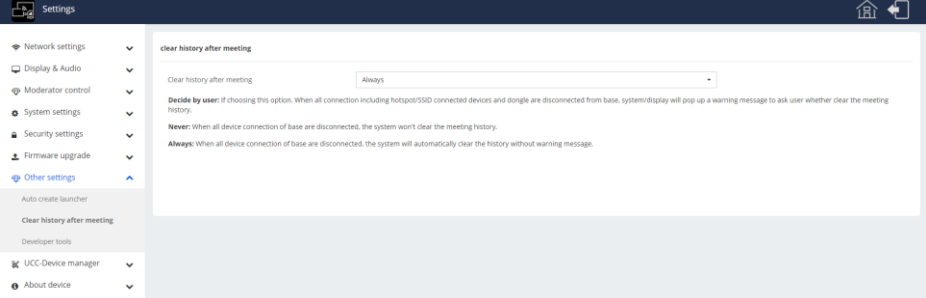

There are three options for clearing the history of any device that connected to the Wizard unit during a meeting session:

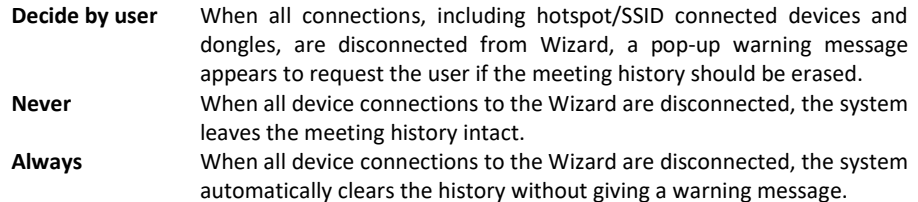

## **Other Settings – Developer tools**

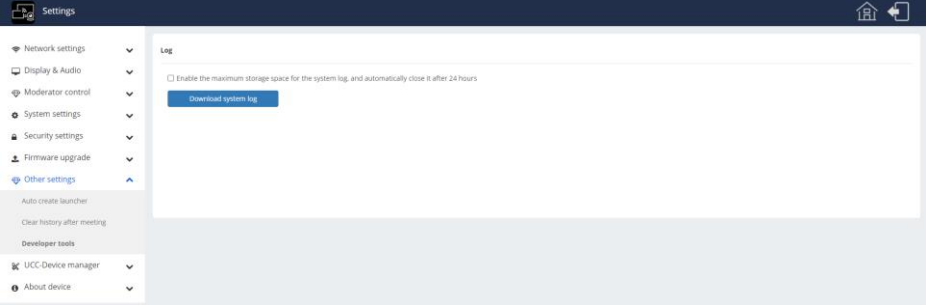

This page is for downloading a System log.

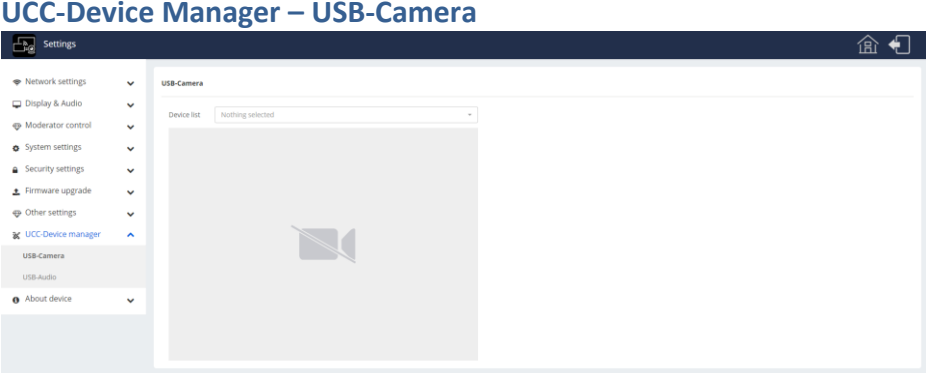

This page lists any USB cameras available to the Wizard, choose the desired camera and a preview will be displayed. Any PC or Laptop running the WirelessMedia app will be able to view that camera be selecting the Virtual Meeting Camera in the camera app on the PC or laptop.

## **UCC-Device Manager – USB-Audio**

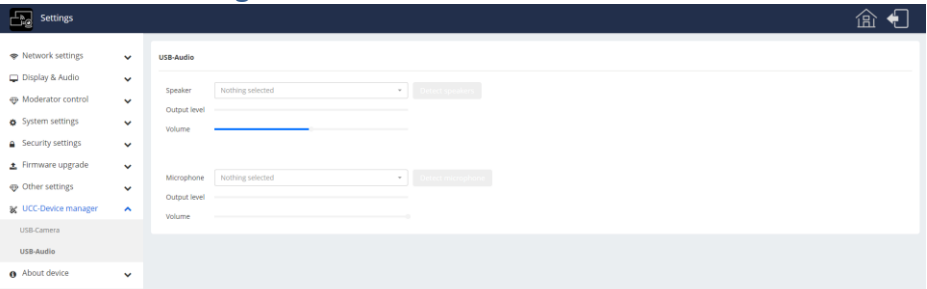

Any USB connected speaker or microphone system will be listed in the respective selection boxes. The speaker and microphone level bars show the signal levels for those devices.

To use USB speakers, be sure that the USB option is selected on **[Display & Audio](#page-17-3) – Audio** web page detailed on page [18.](#page-17-3)

## **About Device – About Device**

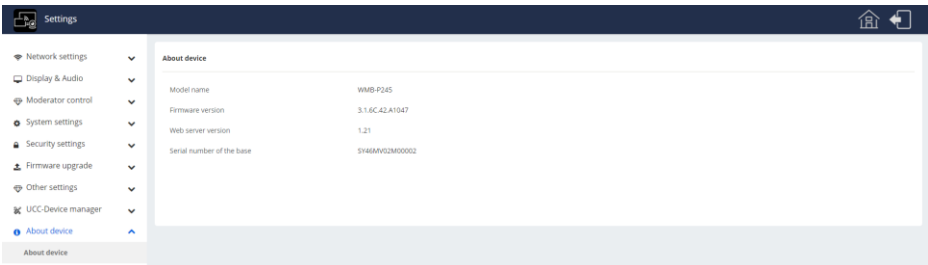

This page gives the internal model name, firmware version, Web server version and the product serial number.

## <span id="page-32-0"></span>**Specifications**

## <span id="page-32-1"></span>**General**

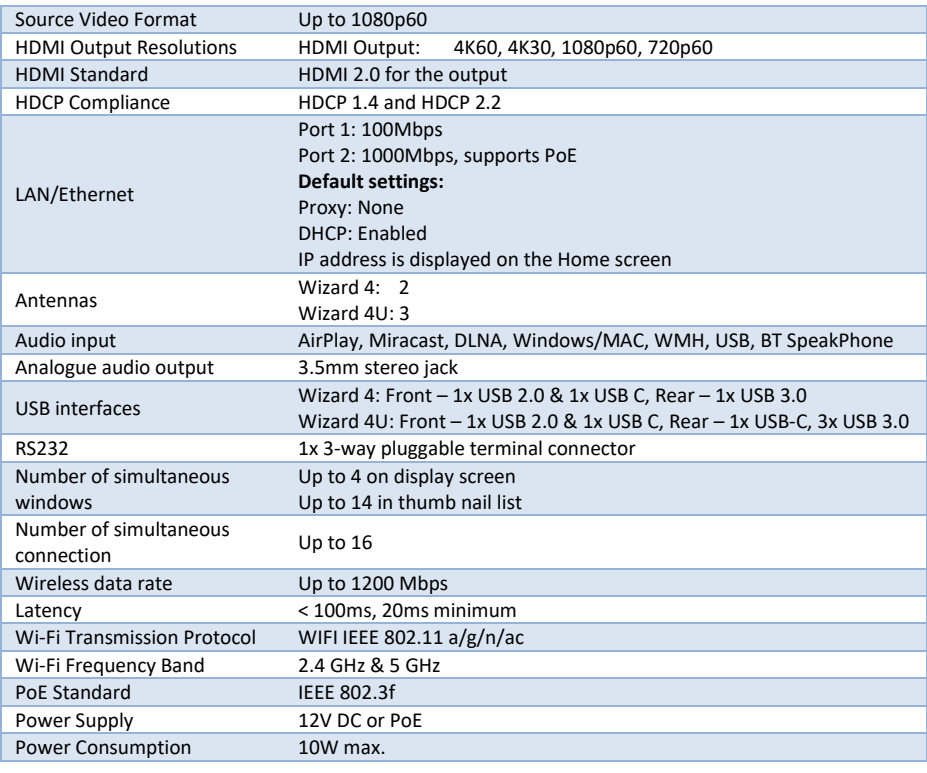

## <span id="page-32-2"></span>**Environmental**

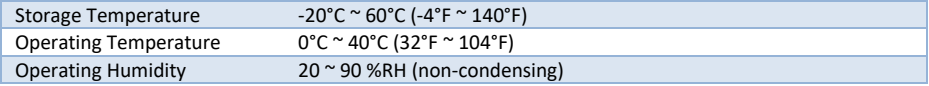

## <span id="page-32-3"></span>**Physical**

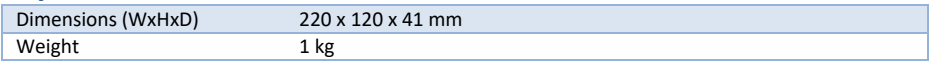

## <span id="page-32-4"></span>**Troubleshooting**

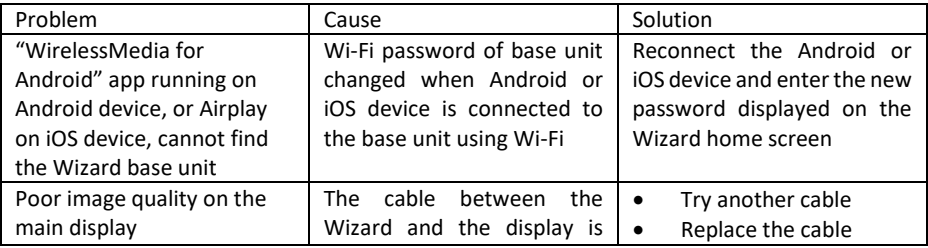

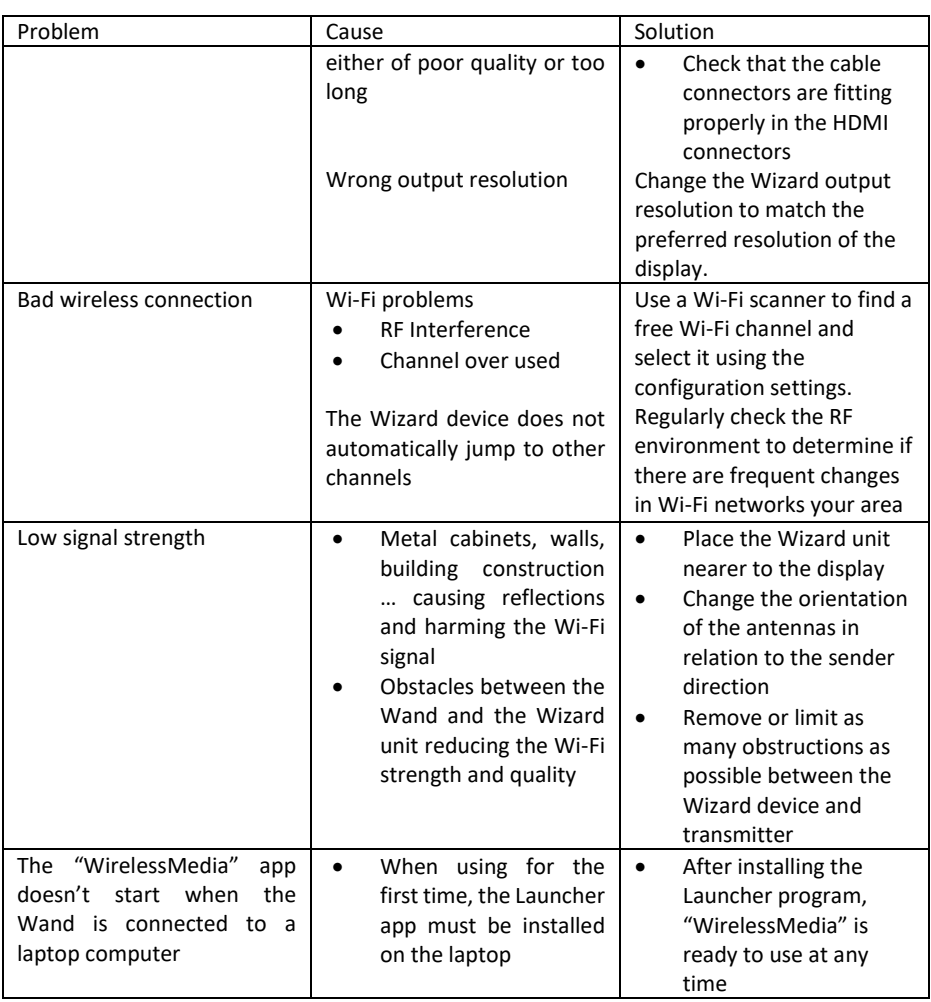

## <span id="page-34-0"></span>**Safety Instructions**

To ensure reliable operation of this product as well as protecting the safety of any person using or handling these devices while powered, please observe the following instructions.

- 1. **ONLY USE** the power supply provided. If an alternate supply is required, check the voltage, polarity and that it has sufficient power to supply the device it is connected to.
- 2. **DO NOT** operate this product outside the specified temperature and humidity range given in the above specifications.
- 3. Ensure there is adequate ventilation as this product generates heat while operating.
- 4. Repair of this product should only be carried out by qualified professionals as this product contains sensitive devices that may be damaged by any mistreatment.
- 5. Only use this product indoors and in a dry environment. **DO NOT** allow any liquids or harmful chemicals to come into contact with this product.

## <span id="page-34-1"></span>**After Sales Service**

- 1. Should you experience any problems while using this product, firstly refer to the Troubleshooting section in this manual and/or your local dealer before contacting SY Technical Support.
- 2. When calling SY Technical Support, please provide the following information:
	- Full Product Name and Model Number
	- Product Serial Number
	- Details of the fault and any conditions under which the fault occurs.
- 3. This product has a two year standard warranty beginning from the date of purchase as stated on the sales invoice. For full details please refer to our Terms and Conditions.
- 4. The SY Product warranty is automatically void under any of the following conditions:
	- The product is already outside of its warranty period
	- Damage to the product due to incorrect usage or storage
	- Damage caused by unauthorised repairs
	- Damage caused by mistreatment of the product
- 5. Please direct any questions or problems you may have to your local dealer before contacting SY Electronics.